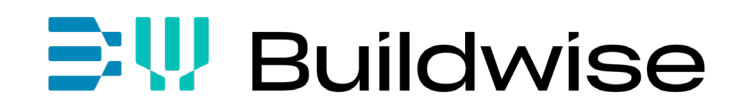

Buildwise is de nieuwe naam van het WTCB.

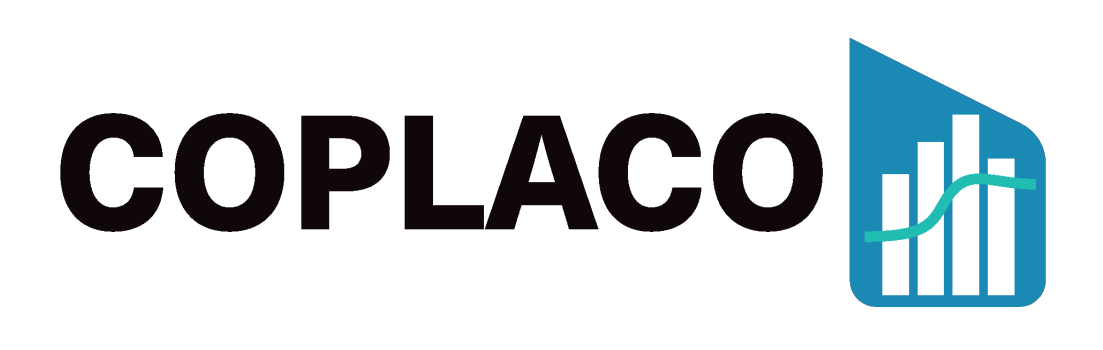

# Handleiding

(V 2024 03 20)

https://coplaco.be

**Contact:**

[Bart.Coemans@buildwise.be](mailto:Bart.Coemans@buildwise.be) (NL/ENG) [Florent.Suain@buildwise.be](mailto:Florent.Suain@buildwise.be) (FR/ENG) [gebe@buildwise.be](mailto:gebe@buildwise.be) Tel. (algemeen): 02 716 42 11

Het gebruik van alle software, apps en andere toepassingen van Buildwise is onderworpen *aan de licentievoorwaarden beschikbaar op [https://buildwise.direct/licentie\\_tool](https://buildwise.direct/licentie_tool)* .

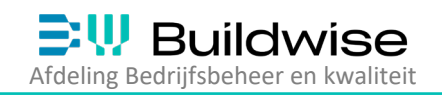

#### INHOUDSTAFEL

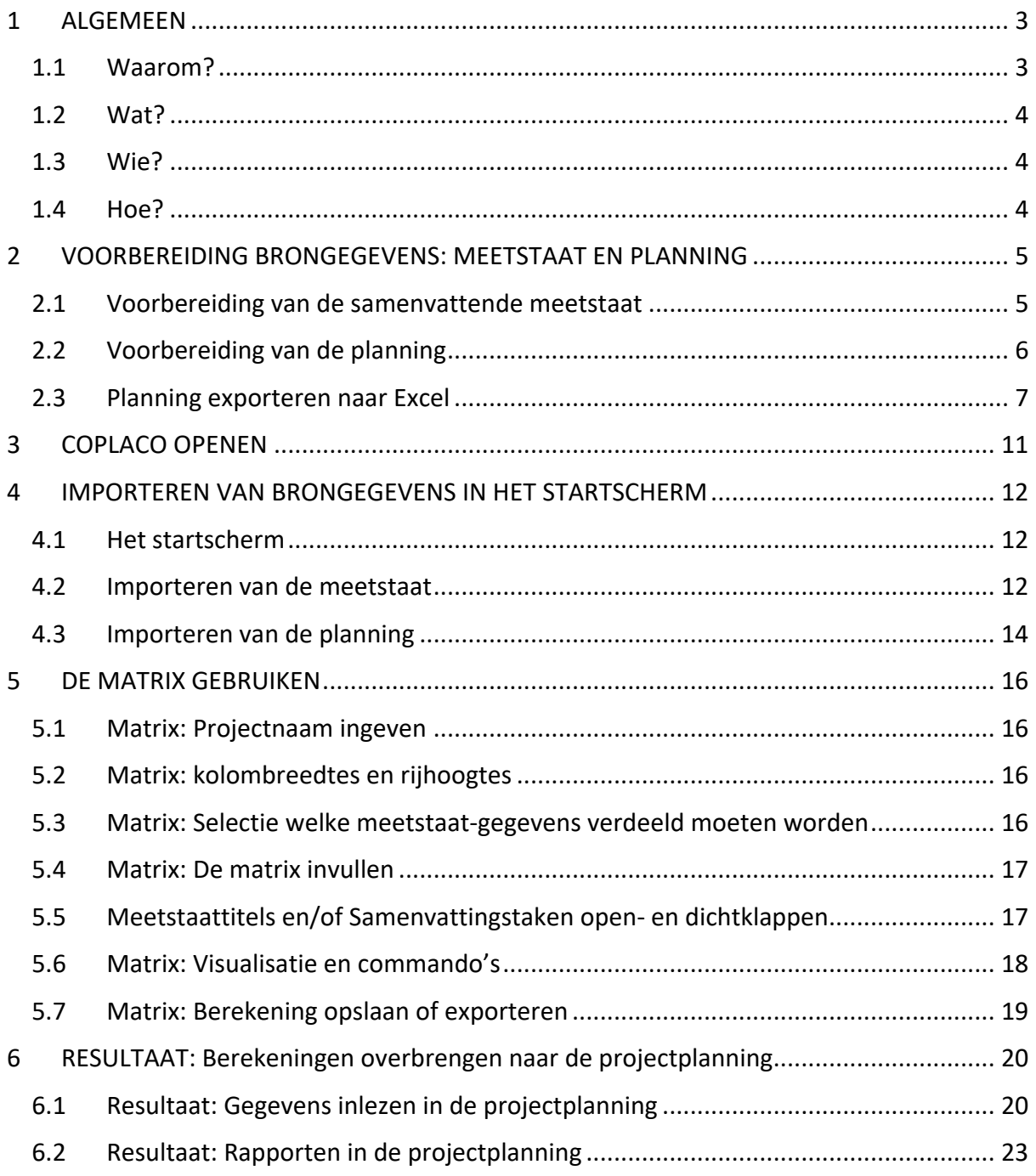

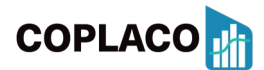

#### <span id="page-2-0"></span>1 ALGEMEEN

#### <span id="page-2-1"></span>1.1 Waarom?

Financiële planningen (meestal: **omzetprognoses**) worden alsmaar belangrijker. Hierbij worden omzetten (of kosten) voorspeld en **gespreid in de tijd**.

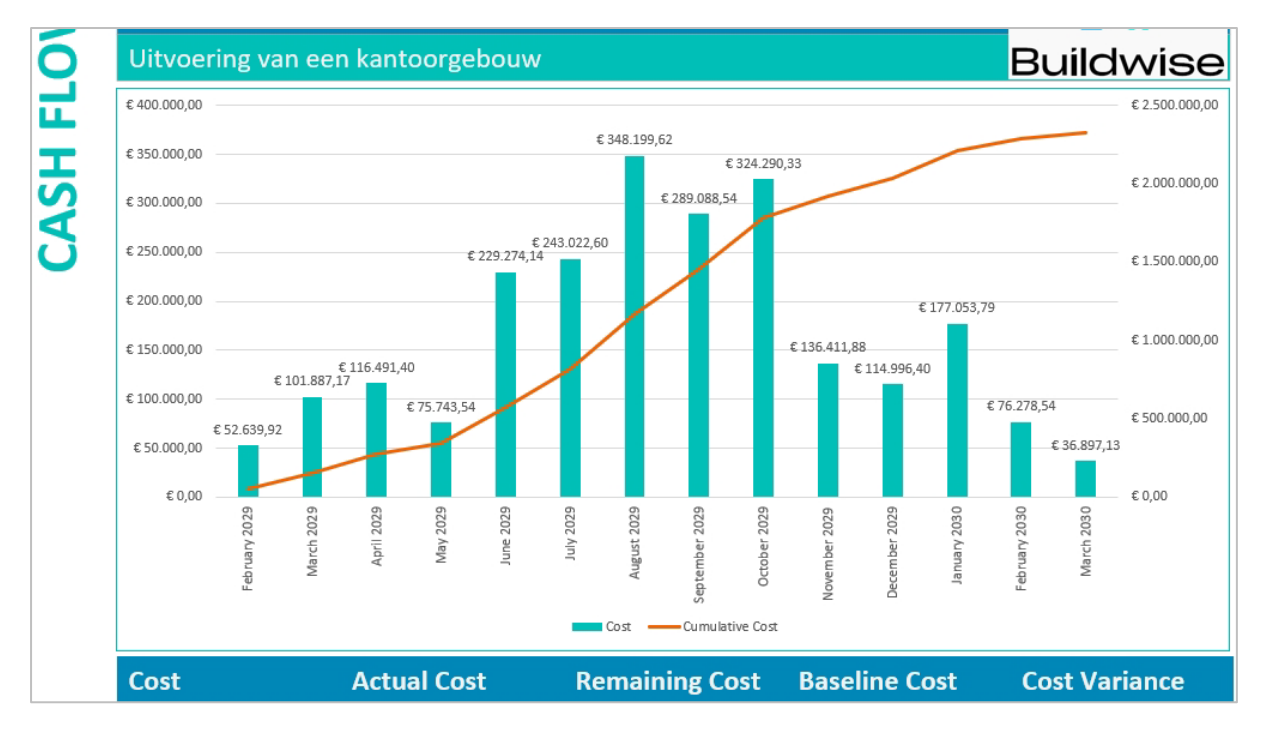

*Afb. 1-1: Omzetgrafiek uit een projectplanning (MS Project)*

Het opstellen van de financiële planning is relatief eenvoudig in een planningstool, op voorwaarde dat de **financiële gegevens aanwezig** zijn. Deze brongegevens (Euro's) zijn meestal beschikbaar in een **meetstaat,** gestructureerd volgens "titels" en "**posten**".

In een **projectplanning** worden deze gegevens toegewezen aan plannings**taken.** Zo worden ze gespreid in de tijd en deze spreiding past zich automatisch aan wanneer de planning geupdatet wordt.

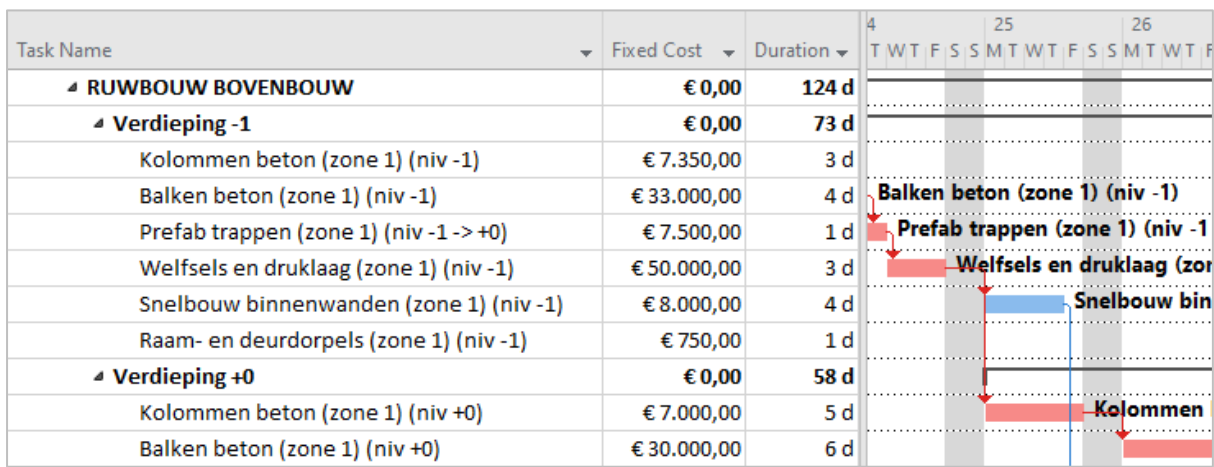

*Afb. 1-2: Projectplanning met financiële gegevens (MS Project)*

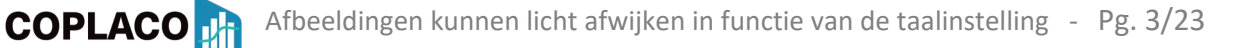

Afdeling Bedrijfsbeheer en kwaliteit

**Buildwise** 

In eerste instantie gaat het vooral om **financiële gegevens**. Maar ook de **gebudgetteerde manuren** en **hoeveelheden** kunnen gespreid worden. Daardoor kunnen de **duurtijden** van de planningstaken beter afgestemd worden op de gebudgetteerde manuren, **in functie van de ploeggrootte**.

Eén van de grootste **moeilijkheden** is dat de **structuur** van de meetstaat (titels en posten) **zelden of nooit overeenstemt** met de structuur van de planning (samenvattingstaken en taken). Daardoor is het overzetten van de brongegevens van de meetstaat naar de planning **complex en tijdrovend**. Soms moeten:

- de gegevens van een post van **de meetstaat opgesplitst en gespreid** worden over meerdere uitvoeringstaken van de planning en/of
- de gegevens van één **uitvoeringstaak** in de planning **samengesteld** worden **uit gedeeltes van meerdere posten** uit de meetstaat.

#### <span id="page-3-0"></span>1.2 Wat?

Coplaco is een programma om **meetstaatgegevens**(Euro, uren, hoeveelheden) **over te zetten naar de structuur van een projectplanning**. Coplaco werd ontwikkeld door Buildwise en staat gratis ter beschikking van Belgische bouwbedrijven.

Daarnaast voorziet Buildwise ook gratis planningssjablonen in MS Project.

#### <span id="page-3-1"></span>1.3 Wie?

**Coplaco** is voornamelijk bedoeld voor projectleiders, calculators, technische en financiële directies van bouwbedrijven die **"grotere" projecten** uitvoeren, waarbij een projectplanning aangewezen is. Basiskennis van projectplanning is dus noodzakelijk.

Type bouwbedrijven:

- algemene aannemers,
- aannemers infrastructuurwerken,
- installatiebedrijven,
- schrijnwerkers
- $\ddotsc$

#### <span id="page-3-2"></span>1.4 Hoe?

Na het **importeren** van de (samenvattende) meetstaat en de planning creëert Coplaco een **matrix**. Vul voor elke meetstaat-post de procentuele verdeling over de taken in. **Exporteer** de berekende resultaten tenslotte naar de planning.

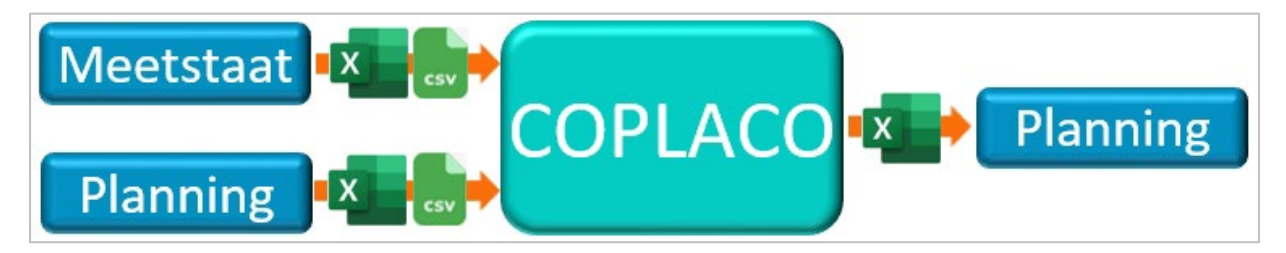

*Afb. 1-3: Principe werking*

**COPLACO** 

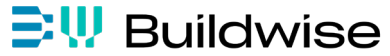

Afdeling Bedrijfsbeheer en kwaliteit

### <span id="page-4-0"></span>2 VOORBEREIDING BRONGEGEVENS: MEETSTAAT EN PLANNING

#### <span id="page-4-1"></span>2.1 Voorbereiding van de samenvattende meetstaat

Exporteer de offerte / samenvattende meetstaat naar een Excel- **(.xlsx**) of een **.csv-bestand**.

Dit bestand moet minstens de kolommen bevatten met volgende gegevens: (Deze kolommen kunnen een willekeurige naam hebben.)

- Niveau (meer uitleg: zie hieronder)
- Postnummer (aanbevolen, niet verplicht)
- Omschrijving
- De te verdelen gegevens: Euro's en/of uren en/of hoeveelheden

Voeg eventueel extra kolommen toe om de meetstaat beter leesbaar te maken. Om het overzicht te bewaren, wordt afgeraden overbodige kolommen te importeren.

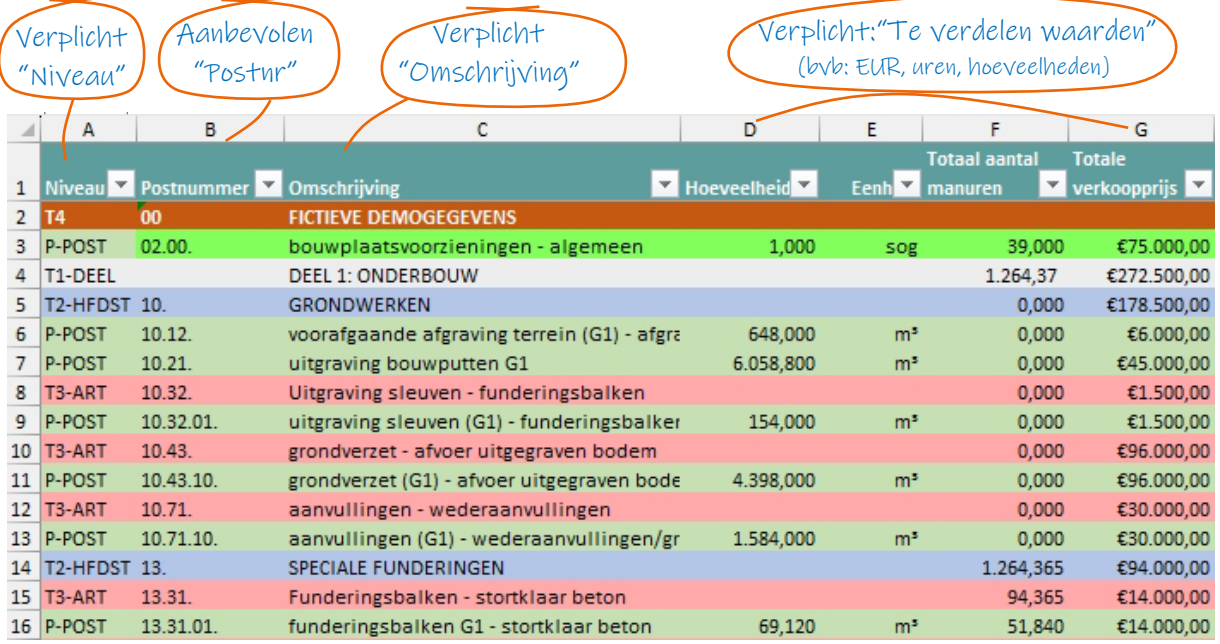

*Afb. 2-1: Voorbeeld van een samenvattende meetstaat (Bron: Cpro)*

**De kolom "Niveau"** mag maximaal 5 waarden bevatten, waarbij elke waarde overeenstemt met een niveau. Dit kunnen cijfers, letters of combinaties zijn, zolang iedere waarde overeenstemt met één uniek niveau. Later worden deze 5 waarden gelinkt met de 5 niveaus.

- Niveau  $1 =$  Titel Byb Gebouw
- Niveau  $2 =$  Subtitel Bvb Deel (vmsw / bbw)
- 
- Niveau  $4 = Sub-sub-sub-title$  Bvb Artikel (vmsw / bbw)
- 

- 
- Niveau  $3 = Sub-subtitel$  Bvb Hoofdstuk (vmsw / bbw)
	-
	- Niveau 5 = Post (verplicht) Bvb Subartikel (vmsw / bbw)

Niet elk niveau moet gebruikt worden, maar de 'posten' moeten verplicht de waarde van niveau 5 toegewezen krijgen.

 $\sqrt{\ }$ Dat betekent dat lagere niveaus van de meetstaat (onderliggende steekkaarten) niet aanwezig mogen zijn in het import-bestand!

### $\Xi^{II}$  Buildwise

Afdeling Bedrijfsbeheer en kwaliteit

#### <span id="page-5-0"></span>2.2 Voorbereiding van de planning

Exporteer de projectplanning naar een Excel- (**.xlsx**) of een **.csv-bestand**.

Dit bestand moet minstens de kolommen bevatten met volgende gegevens: (De kolommen kunnen een willekeurige naam hebben.)

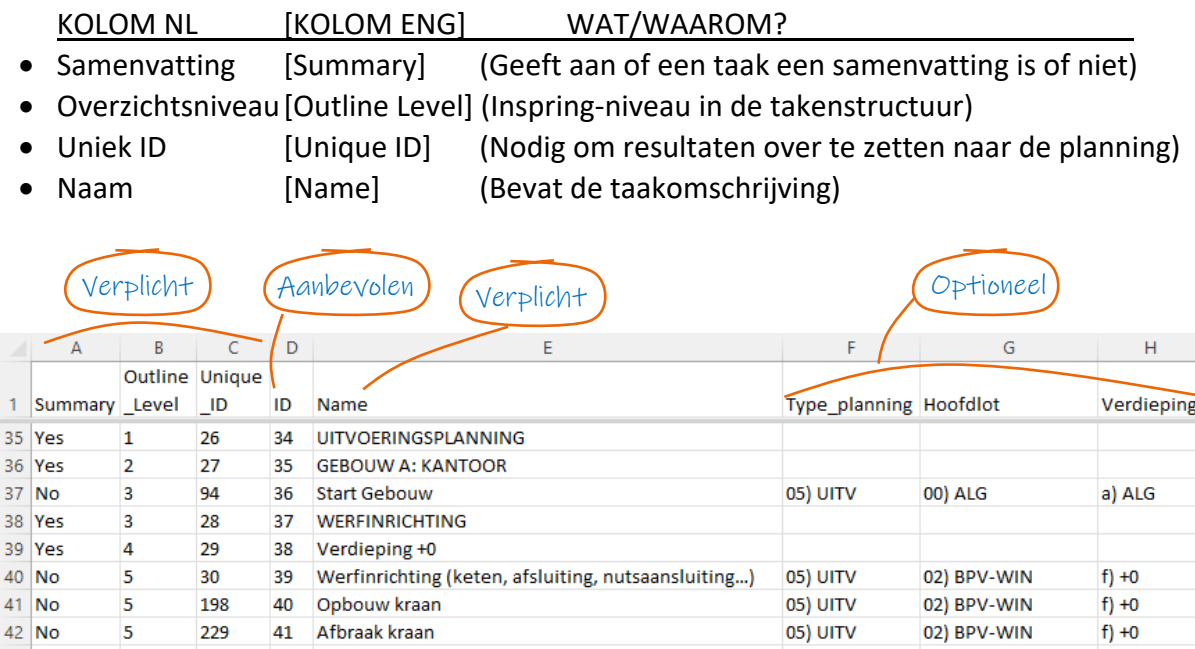

02) BPV-WIN

**20) RUW** 

**20) RUW** 

10) OND (GR-FU-RI) a) ALG

10) OND (GR-FU-RI) e) -1

10) OND (GR-FU-RI) e) -1

10) OND (GR-FU-RI) e) -1

10) OND (GR-FU-RI) e) -1

05) UITV

05) UITV

05) UITV

05) UITV

05) UITV

05) UITV

05) UITV

 $f$  +0

 $f$ ) +0

 $f$ ) +0

*Afb. 2-2: Voorbeeld van planningsgegevens die naar Excel geëxporteerd werden, om later te importeren in Coplaco*

42 ONDERBOUW (GRONDWERK-FUNDERING-RIOLERING)

43 Alle verdiepingen

182 46 Uitgraven bouwput + sleuven

51 Verdieping +0

52 Snelbouw (niv +0)

53 Balken beton (niv +0)

84 45 Verdieping -1

44 Verwijderen toplaag

5 171 47 Funderingsbalken (bekist, wapen, stort)

48 Plaat op funderingsbalken

50 RUWBOUW BOVENBOUW

49 Grondaanvulling + afvoer overtollige grond

Vul eventueel aan met kolommen die gegevens bevatten om de planning beter leesbaar te maken, te **filteren**, of de verdeling van de meetstaatgegevens te vereenvoudigen. Enkele voorbeelden (waarvan een aantal op basis van "codevelden" uit het Buildwisesjabloon):

- ID (Het regelnummer in de planning) (Aanbevolen)
- Type planning (onderscheidt "Contractuele planning", "Uitvoeringsplanning",…)
- Hoofdlot (onderscheidt bvb "Grondwerken", "Fundering", "Ruwbouw",...)
- Verdieping (onderscheidt meerdere verdiepingen binnen één planning)

Om het overzicht te bewaren, wordt afgeraden overbodige kolommen te importeren.

 $\frac{3}{4}$ 

 $\frac{4}{5}$ 

 $5 -$ 

 $\overline{4}$ 

 $\overline{\mathbf{5}}$ 

 $\frac{5}{3}$ 

 $\overline{\mathbf{3}}$ 

 $\overline{A}$ 

 $\overline{\mathbf{5}}$ 

 $5 -$ 

 $32$  $\begin{array}{c}\n 32 \\
424 \\
\hline\n 146\n \end{array}$ 

146

 $\frac{103}{170}$ 

 $\frac{170}{31}$ 

369

65

376

 $\frac{5}{2}$  169

 $43$  Yes

44 Yes

 $45$  No

46 Yes

 $48$  No

 $49$  No

 $50$  No

51 **Yes** 

 $52$  Yes

53 No

54 No

47 **No** 

#### <span id="page-6-0"></span>2.3 Planning exporteren naar Excel

Onderstaande uitleg is gebaseerd op MS Project. Voor andere projectplanningstools zal deze procedure uiteraard verschillen.

- 1. Open de planning in het planningsprogramma (bvb MS Project).
- 2. Ga naar "Bestand / Opslaan Als" (File / Save As) en kies voor "Bladeren" (Browse).
- 3. Onder "Bestandsnaam (File name) staat "Opslaan als type" (Save as type). Open de lijst en selecteer het bestandstype om op te slaan. (Bvb: Excel-Workbook.)

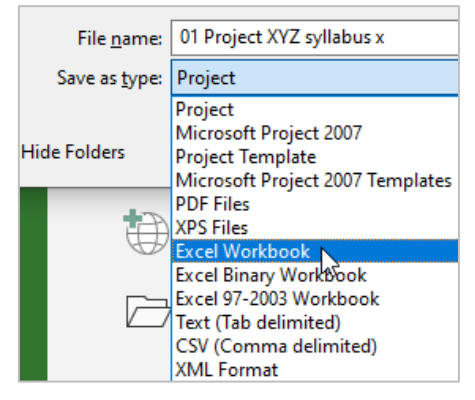

*Afb. 2-3: Bestand opslaan als ander type*

- 4. Blader naar de locatie waar het nieuwe bestand opgeslagen moet worden en sla op.
- 5. De "Wizard Exporteren" (Export Wizard) opent. Klik in het welkom-scherm op "Volgende" (Next).
- 6. In het scherm "Gegevens" (Data) kies je voor: "Geselecteerde Gegevens" (Selected Data).

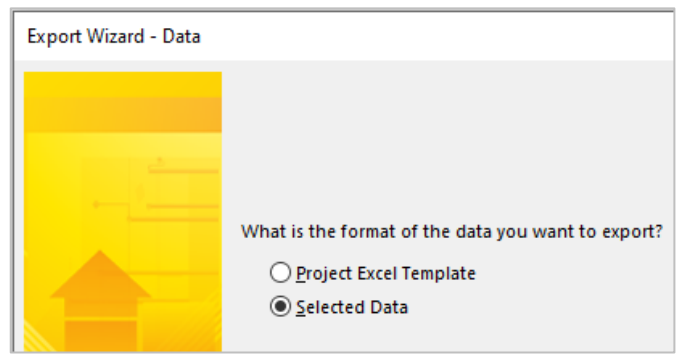

*Afb. 2-4: Gebruik een sjabloon of gebruik geselecteerde gegevens*

Ga naar het volgende scherm via de knop "Volgende" (Next).

- 7. Kies in het scherm "Koppeling" (Map) tussen:
	- "Nieuw overzicht" (New map): bepaal zelf welke gegevens geëxporteerd worden.

• "Bestaand overzicht gebruiken" (Use existing map): gebruik opgeslagen instellingen. Wanneer een bepaalde set van gegevens vaker geëxporteerd moet worden, kunnen die instellingen opgeslagen worden (zie verder, stap 10) en kunnen ze hier snel terug opgeroepen worden.

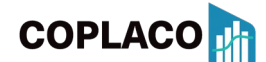

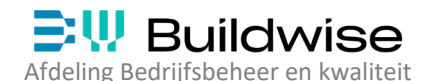

#### In het voorbeeld kies ik voor een "Nieuw overzicht" (New map).

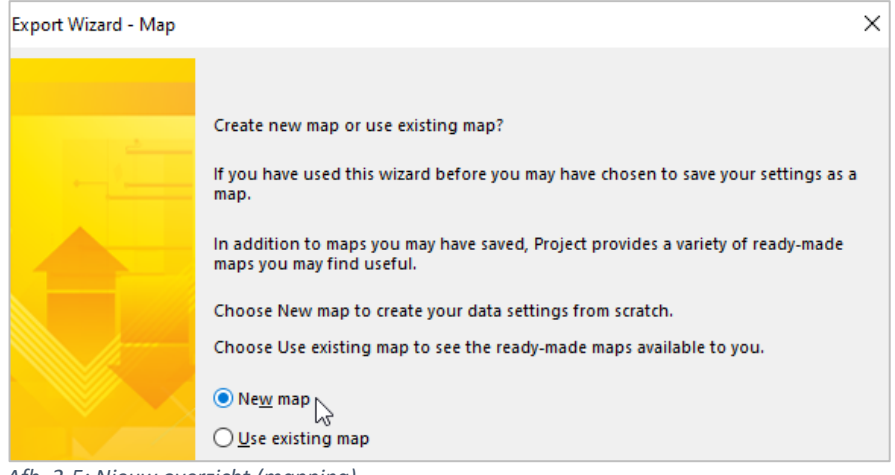

*Afb. 2-5: Nieuw overzicht (mapping)*

Ga via "Volgende" (Next) verder.

8. Kies in het volgende scherm "Opties voor koppelen" (Map Options) bij de gegevenstypes die geëxporteerd moeten worden voor: "Taken" (Tasks). En geef onderaan aan om de "kolomkoppen" (headers) mee te exporteren.

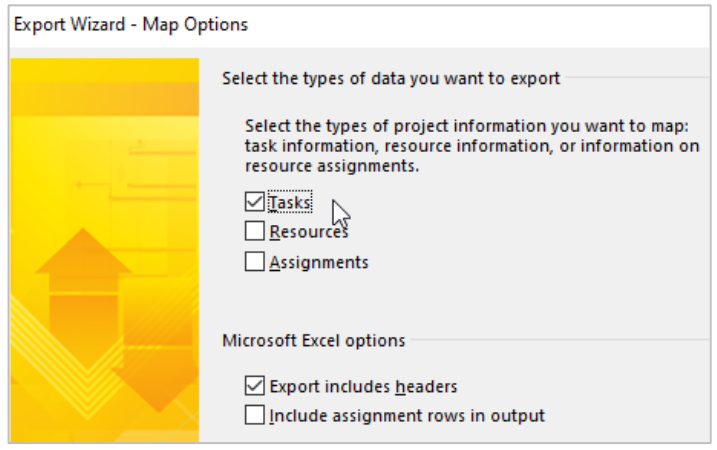

*Afb. 2-6: Te exporteren gegevenstypes bepalen*

Ga via "Volgende" (Next) verder.

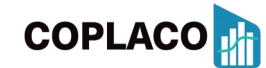

#### 9. In het scherm "Koppeling van taken" (Task Mapping) gebeurt het echte werk.

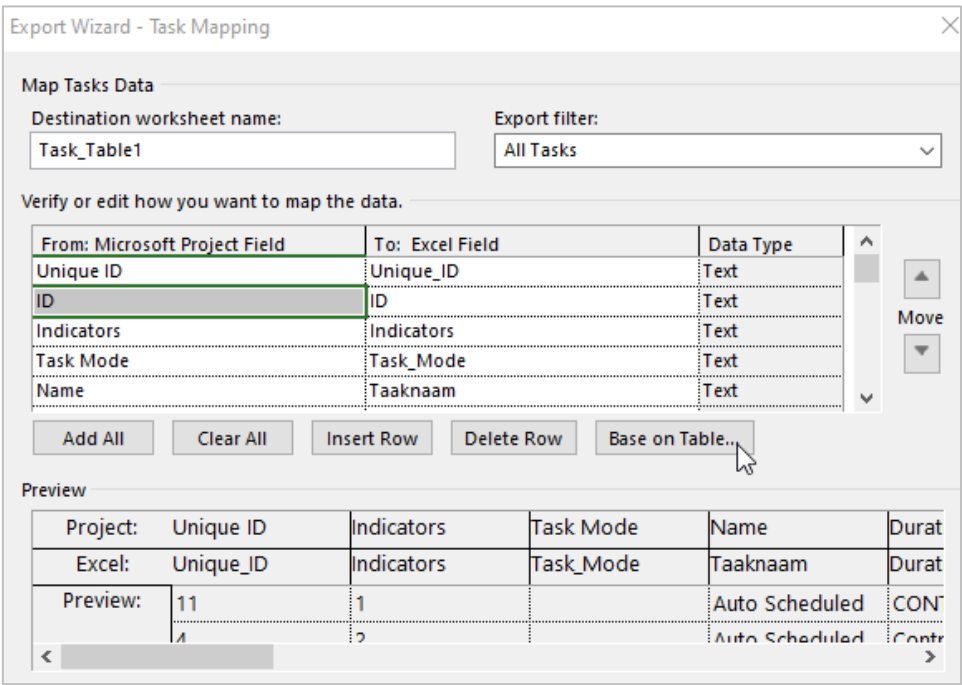

*Afb. 2-7: Het scherm "Taak Overzicht" (Task Mapping)*

- 9.1. Bepaal links-boven hoe het werkblad in de bestemming (Excel) moet heten. MS Project stelt zelf een naam voor. Wijzig indien nodig.
- 9.2. Bepaal welke taken geëxporteerd moeten worden aan de hand van bestaande filters. MS Project stelt standaard "Alle Taken" (All Tasks) voor. Wijzig indien nodig.
- 9.3. Kies aan de linkerzijde welke velden (kolommen) van MS Project geëxporteerd moeten worden. Neem zeker volgende velden mee:
	- Uniek ID [Unique ID] (Nodig om later juist te importeren in de planning!)
	- $\Box$   $\Box$   $\Box$   $\Box$
	- Naam [Name]
	- Samenvatting [Summary] (Nodig ivm visualisatie/opmaak)
	- Overzichtsniveau[Outline Level] (Nodig ivm visualisatie/opmaak en filters)

Vul eventueel aan met kolommen die gegevens bevatten om de taken te kunnen filteren, of die gegevens bevatten om de verdeling van de meetstaatgegevens snel te kunnen berekenen. Enkele voorbeelden: (obv "codevelden" uit het Buildwisesjabloon):

- Type planning (onderscheidt "Contractuele planning", "Uitvoeringsplanning", …)
- Gebouw (onderscheidt meerdere gebouwen binnen één planning)
- Verdieping
- Hoofdlot (onderscheidt bvb "Grondwerken", "Fundering", "Ruwbouw", …)
- Hoeveelheden die reeds ingegeven werden in de planning
- …

 $\Xi$ <sup>U</sup> Buildwise Afdeling Bedrijfsbeheer en kwaliteit

Gebruik eventueel volgende knoppen:

- "Alles Toevoegen" (Add All): om ál de kolommen van MS Project te selecteren. (Niet aanbevolen.)
- "Alles Wissen" (Clear All): om de tabel terug leeg te maken.
- "Rij Invoegen" (Insert Row): om ergens een extra rij tussen te voegen.
- "Rij Verwijderen" (Delete Row): om een geselecteerde rij te verwijderen.
- "Baseren op Tabel" (base on Table): om al de kolommen van een bestaande tabel te in te voegen. (In het Buildwise-sjabloon kan je hier een specifieke tabel selecteren: "04.2 Financieel: Export naar Coplaco".)
- 9.4. Bepaal aan de rechterzijde hoe deze kolommen moeten heten in de bestemming (Excel). Standaard wordt de kolomnaam van MS Project overgenomen. Wijzig indien nodig.
- 9.5. Onderaan verschijnt een "Voorbeeld" (Preview) van de selectie.
- 10. Bepaal in het scherm "Einde van koppelingsdefinitie" (End of Map Definition) of deze instellingen opgeslagen moeten worden, zodat ze later snel opnieuw gebruikt kunnen worden.
- 11. Exporteer de gegevens nu via de knop "Voltooien" (Finish).

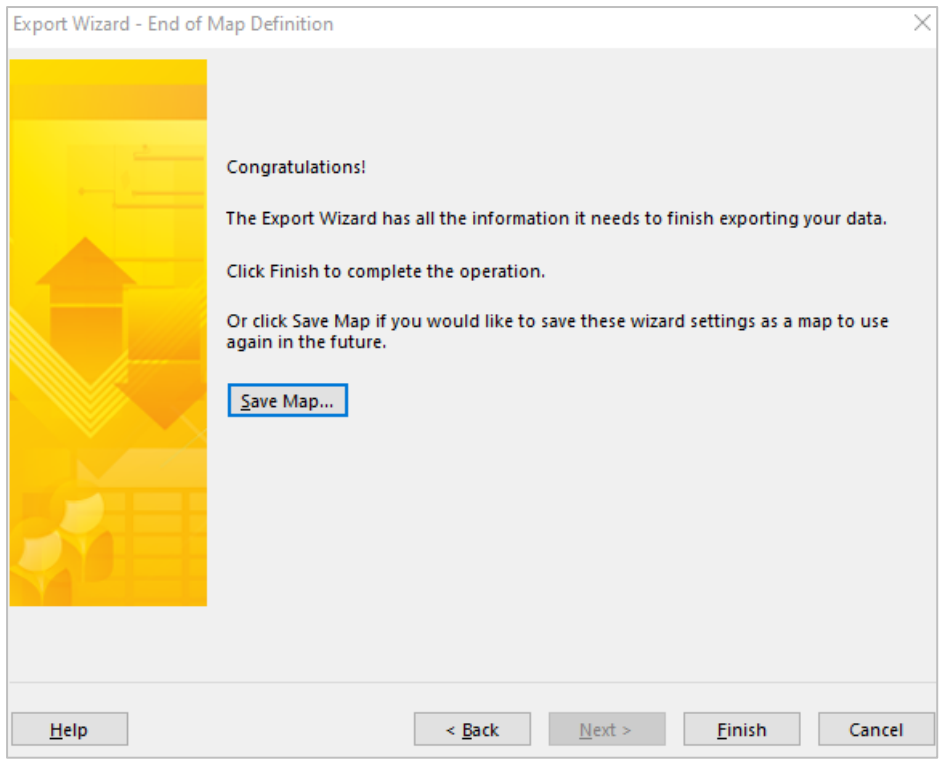

*Afb. 2-8: Scherm "Einde Overzicht Definitie" (End of Map Definition)*

12. Tot slot kan je het nieuwe xlsx-bestand openen en de gegevens bekijken of aanpassen.

## **W** Buildwise

Afdeling Bedrijfsbeheer en kwaliteit

#### <span id="page-10-0"></span>3 COPLACO OPENEN

Open in je webbrowser een startpagina met uitleg over Coplaco via: [https://coplaco.be](https://coplaco.be/)

Of open Coplaco direct in jouw taal naar keuze via:

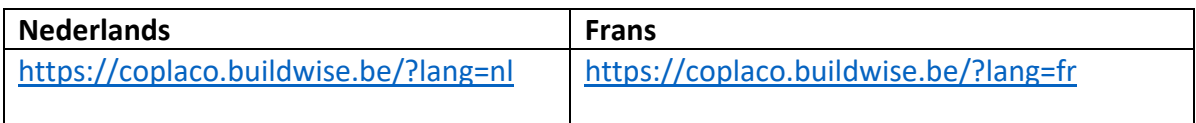

De taal kan later nog gewijzigd worden in de commandobalk.

#### Aanvaard de licentievoorwaarden om te kunnen starten.

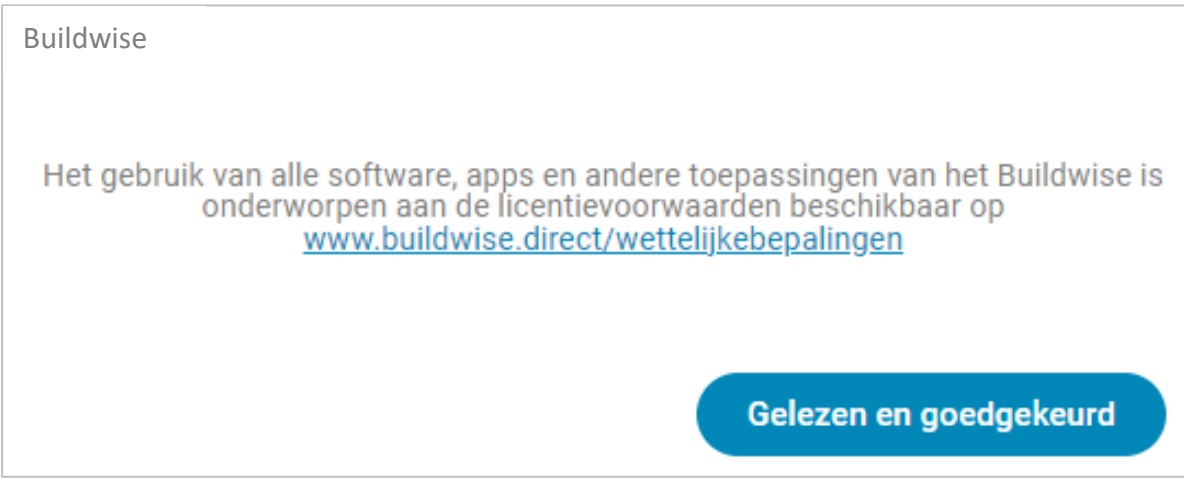

*Afb. 3-1: Juridische clausule - licentievoorwaarden*

#### <span id="page-11-0"></span>4 IMPORTEREN VAN BRONGEGEVENS IN HET STARTSCHERM

#### <span id="page-11-1"></span>4.1 Het startscherm

Er moeten standaard twee eigen bronbestanden ingelezen worden:

- een samenvattende **meetstaat**
- een project**planning**

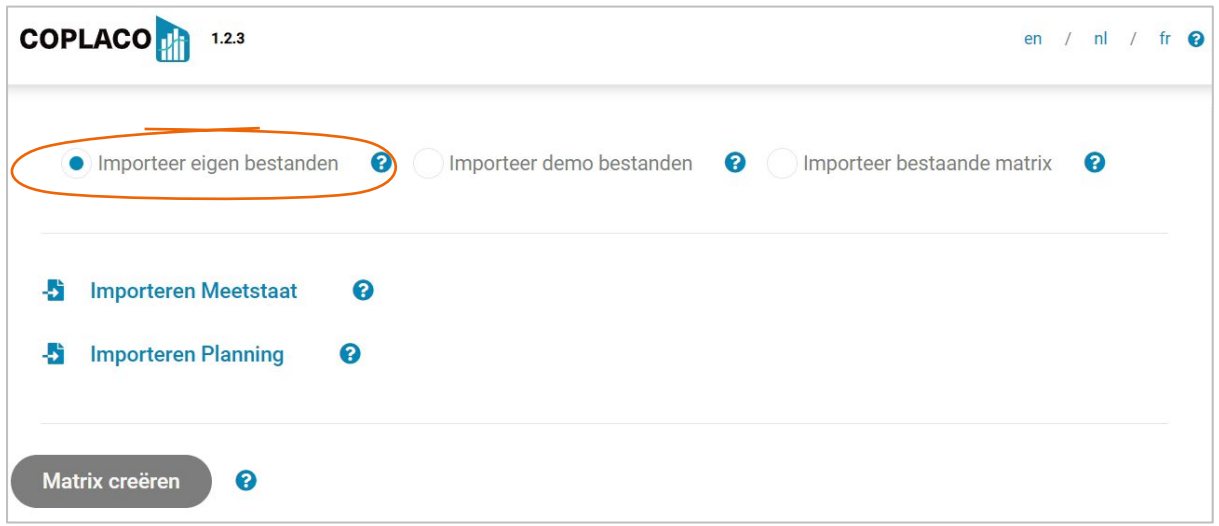

*Afb. 4-1: Het startscherm*

Je kan Coplaco ook testen aan de hand van eenvoudige demo-bestanden.

Indien je eerder een (gedeeltelijk) ingevulde matrix opgeslagen hebt, kan je deze ook opnieuw importeren om hem verder te bewerken.

#### <span id="page-11-2"></span>4.2 Importeren van de meetstaat

De samenvattende meetstaat wordt ingelezen vanuit een Excel- **(.xlsx**) of een **.csv-bestand**.

Het importbestand moet minstens de kolommen bevatten met volgende gegevens: (Deze kolommen kunnen een willekeurige naam hebben.)

- Niveau (meer uitleg: zie hieronder)
- Postnummer (aanbevolen, niet verplicht)
- Omschrijving
- De te verdelen gegevens (Euro's en/of uren en/of hoeveelheden)

Voeg eventueel extra kolommen toe om de meetstaat beter leesbaar te maken. Om het overzicht te bewaren, wordt afgeraden overbodige kolommen te importeren.

### **Buildwise**

Afdeling Bedrijfsbeheer en kwaliteit

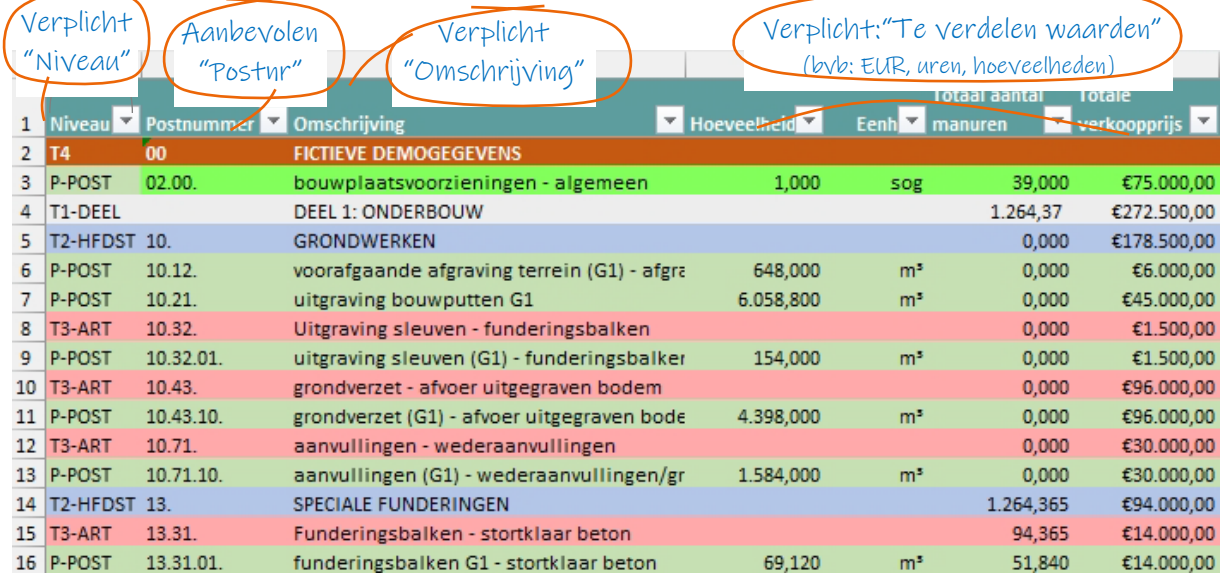

*Afb. 4-2: Voorbeeld van een samenvattende meetstaat (Bron: Cpro)*

**De kolom "Niveau"** mag maximaal 5 waarden bevatten, waarbij elke waarde overeenstemt met een niveau. Dit kunnen cijfers, letters of combinaties zijn, zolang iedere waarde overeenstemt met één uniek niveau. Later worden deze 5 waarden gelinkt met de 5 niveaus.

- Niveau  $1 =$  Titel Byb Gebouw
- Niveau  $2 =$  Subtitel Bvb Deel (vmsw / bbw)
- Niveau  $3 = Sub-subtitel$  Bvb Hoofdstuk (vmsw / bbw)

- 
- Niveau 4 = Sub-sub-subtitel Bvb Artikel (vmsw / bbw)
- Niveau 5 = Post (verplicht) Bvb Subartikel (vmsw / bbw)

Niet elk niveau moet gebruikt worden, maar de 'posten' moeten verplicht de waarde van niveau 5 toegewezen krijgen.

 $\sqrt{ }$ Dat betekent dat lagere niveaus van de meetstaat (onderliggende steekkaarten) niet aanwezig mogen zijn in het import-bestand!

"Importeren Meetstaat" opent de verkenner. Selecteer het bestand en volg de drie stappen.

| đ,<br>Q<br><b>Importeren Meetstaat</b>                                                                                                    |                                                                                                    |                                                                                                    |                                                                                                    |
|----------------------------------------------------------------------------------------------------|----------------------------------------------------------------------------------------------------|----------------------------------------------------------------------------------------------------|----------------------------------------------------------------------------------------------------|
| Selecteer tabblad<br>• Samenvattende meetstaat<br>Volgorde van aanvinken =<br>Volgorde van afbeelden<br>Pagina calculatie<br>Niet-geselecteerde velden<br>worden ook geïmporteerd.<br>Later kan deze keuze nog<br>aangepast worden. | Selecteer weer te geven velden<br>Alles selecteren<br>Alles leeg maken<br>Niveau<br>Postnummer<br>Omschrijving<br>Selecteer welke<br>Hoeveelheid<br>waarde met welk<br>Eenheid<br>niveau<br>Totaal aantal manuren<br>overeenstemt<br>Totale verkoopprijs | Configureer structuur<br>Selecteer 'Niveau' kolom naam<br>Niveau<br>Selecteer 'Niveau' kolom waarde<br>Titel niveau 1:<br>T1-DEEL<br>Titel niveau 2:<br>T2-HFDST<br>Titel niveau 3:<br>T3-ART<br>Titel niveau 4:<br>T <sub>4</sub><br>Post: (verplicht)<br>P | $\times$ $\overline{\phantom{0}}$<br>$\times$ $\overline{\phantom{0}}$<br>$\times$ $\overline{\phantom{0}}$<br>$\times$ $\overline{\phantom{0}}$<br>$\times$ $\overline{\phantom{0}}$<br>$\times$ $\overline{\phantom{0}}$ |

*Afb. 4-3: Meetstaat - Voorbeeld van het import-scherm*

### **V** Buildwise

ling Bedrijfsbeheer en

#### <span id="page-13-0"></span>4.3 Importeren van de planning

De projectplanning wordt ingelezen aan de hand van een Excel- (**.xlsx**) of een **.csv-bestand**.

Het importbestand moet minstens de kolommen bevatten met volgende gegevens: (De kolommen kunnen een willekeurige naam hebben.)

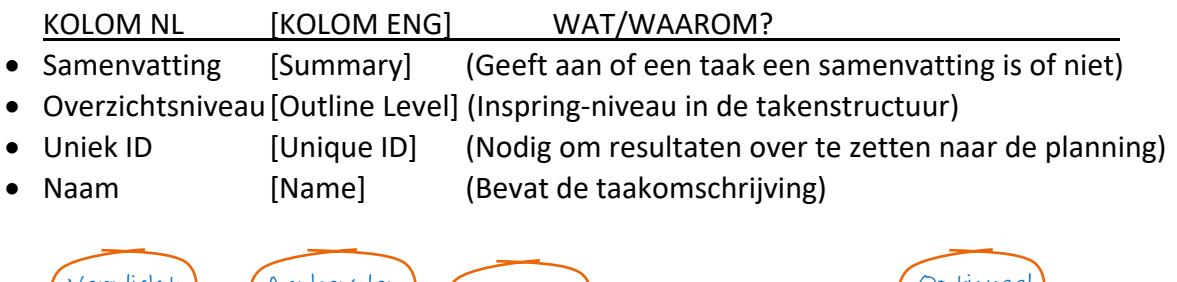

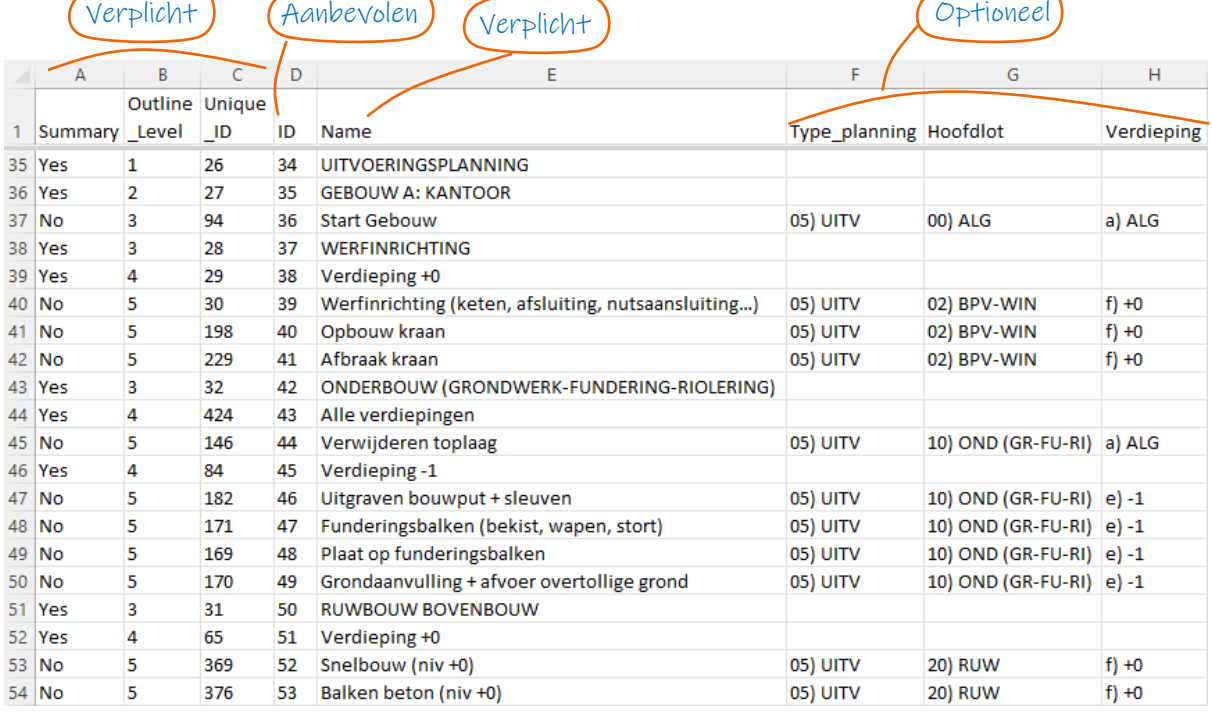

*Afb. 4-4: Voorbeeld van planningsgegevens die naar Excel geëxporteerd werden, om later te importeren in Coplaco*

Vul eventueel aan met kolommen die gegevens bevatten om de planning beter leesbaar te maken, te **filteren**, of de verdeling van de meetstaatgegevens te vereenvoudigen. Enkele voorbeelden (waarvan een aantal op basis van "codevelden" uit het Buildwisesjabloon):

- ID (Het regelnummer in de planning) (Aanbevolen)
- Type planning (onderscheidt "Contractuele planning", "Uitvoeringsplanning",…)
- Hoofdlot (onderscheidt bvb "Grondwerken", "Fundering", "Ruwbouw",...)
- Verdieping (onderscheidt meerdere verdiepingen binnen één planning)

Om het overzicht te bewaren, wordt afgeraden overbodige kolommen te importeren.

### $\Xi$ <sup>U</sup> Buildwise

Afdeling Bedrijfsbeheer en kwaliteit

Meestal:

"Importeren Planning" opent de verkenner. Selecteer het bestand en volg de drie stappen.

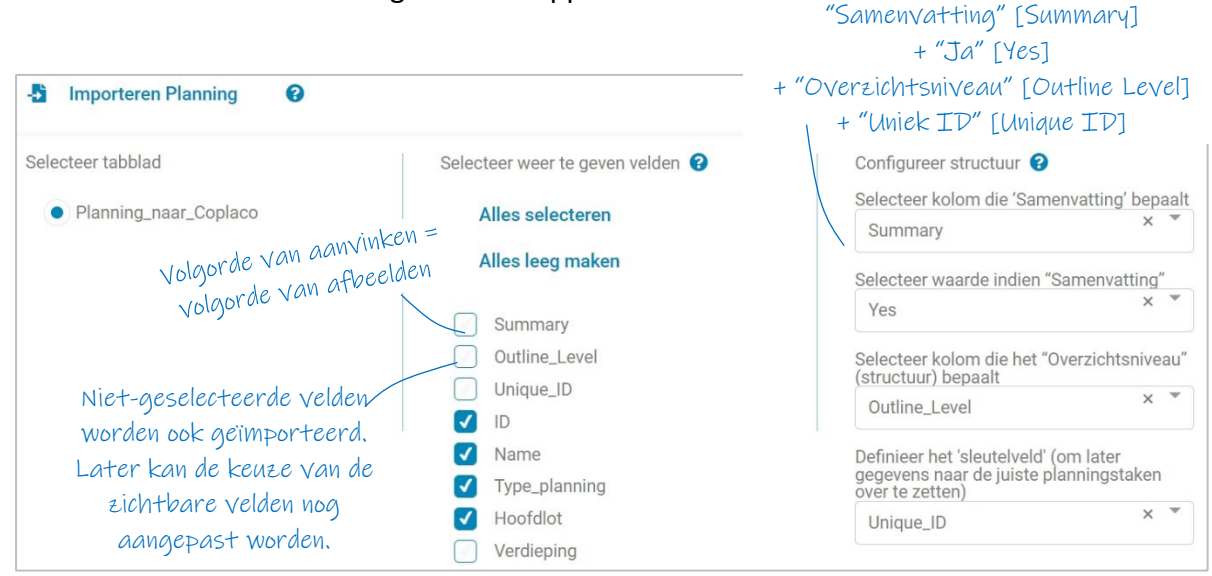

*Afb. 4-5: Planning - Voorbeeld van het import-scherm*

Bevestig onderaan dat **Coplaco** de matrix mag creëren op basis van voorgaande instellingen. De matrix kan er als volgt uitzien:

|           | Project-1       |             | €                                                                 |                                         |                             |                                  |               | $\bullet$                                                     | Q            | $\blacksquare$ | ◔                                                                  |                      |
|-----------|-----------------|-------------|-------------------------------------------------------------------|-----------------------------------------|-----------------------------|----------------------------------|---------------|---------------------------------------------------------------|--------------|----------------|--------------------------------------------------------------------|----------------------|
| $\bullet$ |                 |             | PLANNING)                                                         | $\overline{\textbf{Y}}$                 | $\mathbf{D}$                | 37                               | 38            | 39                                                            | 40           | 41             | 42                                                                 | 43                   |
|           |                 | (MEETSTAAT) |                                                                   | $\overline{\phantom{a}}$                | <b>NAME</b>                 | <b>WERFINRICHTI</b><br><b>NG</b> | Verdieping +0 | <b>Heimannia</b><br>(keten)<br>afsluiting,<br>nutsaansluiting | Opbouw kraan | Afbraak kraan  | <b>ONDERBOUW</b><br>(GRONDWERK-<br>FUNDERING-<br><b>RIOLERING)</b> | Alle<br>verdiepingen |
|           |                 |             |                                                                   | ▼                                       | <b>TYPE_PLANNING</b>        |                                  |               | 05) UITV                                                      | 05) UITV     | 05) UITV       |                                                                    |                      |
|           |                 |             | ▼                                                                 | <b>HOOFDLOT</b>                         |                             |                                  | 02) BPV-WIN   | 02) BPV-WIN                                                   | 02) BPV-WIN  |                |                                                                    |                      |
|           | <b>Y</b> NIVEAU | POSTNUM.    | ▼<br><b>OMSCHRLJVING</b>                                          | TOTAAL<br>AANTAL<br>▼<br><b>MANUREN</b> | TOTALE<br>VERKOOPPRIJS<br>▼ |                                  |               |                                                               |              |                |                                                                    |                      |
| I         | T1-DEEL         |             | DEEL 1<br><b>ONDERBOUW</b>                                        | 1,264.37                                | 272,500.00                  |                                  |               |                                                               |              |                |                                                                    |                      |
| -         | T2-<br>HFDST    | 10.         | <b>GRONDWERKEN</b>                                                | 0.00                                    | 178,500.00                  |                                  |               |                                                               |              |                |                                                                    |                      |
|           | P-POST          | 10.12       | voorafgaande<br>afgraving terrein<br>(G1) - afgraven<br>teelaarde | 0.00                                    | 6,000.00                    |                                  |               |                                                               |              |                |                                                                    |                      |
|           | P-POST          | 10.21.      | uitgraving<br>bouwputten G1                                       | 0.00                                    | 45,000.00                   |                                  |               |                                                               |              |                |                                                                    |                      |
|           | T3-ART          | 10.32       | Uitgraving sleuven -<br><u>funderingsbalken</u>                   | 0.00                                    | 1,500.00                    |                                  |               |                                                               |              |                |                                                                    |                      |
|           | P-POST          | 10.32.01.   | uitgraving sleuven<br>$(G1) -$<br>funderingsbalken                | 0.00                                    | 1,500.00                    |                                  |               |                                                               |              |                |                                                                    |                      |

*Afb. 4-6: Voorbeeld matrix na het importeren van de bronbestanden*

#### <span id="page-15-0"></span>5 DE MATRIX GEBRUIKEN

#### <span id="page-15-1"></span>5.1 Matrix: Projectnaam ingeven

Links-bovenaan kan de projectnaam ingegeven worden. Dit wordt later de naam van het bestand dat tussentijds opgeslagen wordt, of dat na afloop geëxporteerd wordt.

#### <span id="page-15-2"></span>5.2 Matrix: kolombreedtes en rijhoogtes

Pas de kolombreedtes en/of rijhoogtes aan door de scheidingslijnen tussen de kolomkoppen en/of rijkoppen te verslepen.

#### <span id="page-15-3"></span>5.3 Matrix: Selectie welke meetstaat-gegevens verdeeld moeten worden

**Selecteer** in de meetstaat **de kolomkop van de gegevens die gespreid moeten worden** naar de planning. Meestal is dit de "verkoopprijs".

De geselecteerde kolomkop wordt geaccentueerd. Er verschijnt ook een extra **controlekolom**. Hierin berekent **Coplaco** hoeveel % van de meetstaat reeds verdeeld werd in de matrix en **kleurcodes** geven aan of deze waarde <100%, juist 100% of >100% is.

Wanneer meerdere meetstaatgegevens verdeeld moeten worden, staat in de kolomtitel ook een getal tussen haakjes. Dit getal wordt ook afgebeeld in de berekende cellen onder de taken en geeft aan welke berekende waarden overeenstemmen met welke basisgegevens.

Een voorbeeld:

In onderstaande afbeelding werd gekozen om zowel "Totale verkoopprijs" (0) als "Totaal aantal manuren" (1) te verdelen.

|                                    |                  |                                                                 |                                                  | ID.                                           |                  | 68                  | 69                                       | 70                                    | 71                                                         | 72                            |  |
|------------------------------------|------------------|-----------------------------------------------------------------|--------------------------------------------------|-----------------------------------------------|------------------|---------------------|------------------------------------------|---------------------------------------|------------------------------------------------------------|-------------------------------|--|
| Controle-<br>Kolom (-men)<br>kolom |                  |                                                                 | <b>NAME</b>                                      |                                               | <b>DAKWERKEN</b> | Verdieping +1       | Hellingsbeton<br>dak (boven niv<br>$+1)$ | Dampscherm<br>dak (boven niv<br>$+1)$ | Isolatie +<br>Dakdichting +<br>boorden (boven<br>$niv + 1$ |                               |  |
| geselecteerd om                    |                  |                                                                 | <b>YPE PLANNING</b>                              |                                               |                  |                     | 05) UITV                                 | 05) UITV                              | 05) UITV                                                   |                               |  |
| te verdelen                        |                  |                                                                 | HOOPOLOT                                         |                                               |                  |                     | 30) DAK                                  | 20) DAV                               | 30) DAK                                                    |                               |  |
| <b>Y</b> NIVEAU                    | <b>YPOSTN.</b>   | <b>OMSCHRIJVING</b>                                             | <b>TOTAAL</b><br><b>AANTAL</b><br>MANUREN<br>(1) | <b>TOTALE</b><br>VERKOOPPRIJS CONTROLE<br>(0) |                  |                     |                                          | $(0)$ 10,000.00<br>$(1)$ null         | $(0)$ 12,000.00<br>$(1)$ null                              | $(0)$ 32,500.00<br>$(1)$ null |  |
| <u>T1-</u><br>DEEL                 |                  | DEEL 1:<br><b>ONDERBOUW</b>                                     | 1,264.37                                         | 272,500.00                                    |                  |                     | Berekende Velden met                     |                                       |                                                            |                               |  |
| $\frac{H}{DEEL}$                   |                  | DEEL 2:<br><b>BOVENBOUW</b>                                     | 4,787.66                                         | 417,000.00                                    |                  | aanduiding (D), (1) |                                          |                                       |                                                            |                               |  |
| T1<br>DEEL                         |                  | DEEL 3:<br><b>DAKWERKEN</b>                                     | 1,279.67                                         | 100,500.00                                    |                  |                     |                                          |                                       |                                                            |                               |  |
| T2-<br>HFDST                       | 33               | <b>DAKVLOER PLAT</b><br><b>DAK</b>                              | 137.20                                           | 10,000.00                                     |                  |                     |                                          |                                       |                                                            |                               |  |
| T3-ART                             | 33.41.           | hellingsbeton - niet<br><i>isolerend</i>                        | 137.20                                           | 10,000.00                                     |                  |                     |                                          |                                       |                                                            |                               |  |
| P-POST                             | 33.41.2<br>0.01. | hellingsbeton G1 -<br>niet<br>isolerend/zandceme<br>nt dekvloer | 92.00                                            | 10,000.00                                     | 100.00<br>%.     |                     |                                          | 100.00%                               |                                                            |                               |  |
| T2-<br>HFDST                       | 34               | <b>THERMISCHE</b><br><b>ISOLATIE PLAT DAK</b>                   | 578.19                                           | 50,000.00                                     |                  |                     |                                          |                                       |                                                            |                               |  |
| P-POST                             | 34,10.0<br>1.    | isolatieplaten plat<br>dak G1 - algemeen                        | 297.60                                           | 35,000.00                                     | 80.00%           |                     |                                          |                                       |                                                            | 80.00%                        |  |
| P-POST                             | 34,20.0<br>1.    | dampscherm G1 -<br>algemeen                                     | 89.10                                            | 15,000.00                                     | 110.00<br>%.     |                     |                                          |                                       | 80.00%                                                     | 30.00%                        |  |

*Afb. 5-1: Selectie welke velden verdeeld moeten worden en controle-velden*

#### **Buildw** Afdeling Bedrijfsbeheer en kwaliteit

#### <span id="page-16-0"></span>5.4 Matrix: De matrix invullen

Vul in de matrix in voor hoeveel % de meetstaatgegevens van de posten naar een planningstaak gespreid moet worden. **Coplaco** berekent de bijhorende waarde, en plaatst deze waarde bij de planningstaak.

Wanneer bijvoorbeeld de waarde "50" ingegeven wordt, dan maakt **Coplaco** daar 50% van.

**Aandachtspunt** Je kan ook **formules** ingeven, start dan met het "="-teken. (cfr Excel).

**Aandachtspunt** bij formules, omdat er steeds percentages in de matrix horen te staan:  $\rightarrow$  Veronderstel dat bij een post in de meetstaat een totale hoeveelheid van 200m<sup>2</sup> staat, en in de planning staat dat een taak 50m² omvat. Dan kan de kost berekend worden op basis van deze getallen.

Gebruik bvb volgende formule: "=50/200x**100**".

De **factor "100"** is nodig omdat het resultaat anders "0,25%" zal zijn (in plaats van 25%), wanneer in de formule "=50/200" ingegeven wordt.

**Aandachtspunt** in verband met posten en titels: Geef de percentages best alleen in op de posten. Alleen posten bevatten ál de gegevens die verdeeld kunnen worden. Titels zullen bijvoorbeeld geen hoeveelheden bevatten. Het is echter wel mogelijk om andere gegevens van titels te verdelen, maar het risico bestaat dat je dan zowel de post als de bovenliggende titel verdeelt, waardoor gegevens dubbel berekend worden.

#### <span id="page-16-1"></span>5.5 Meetstaattitels en/of Samenvattingstaken open- en dichtklappen

Klik op de "-" of "+"-tekens voor de titels de meetstaat of boven de samenvattingstaken van de planning, om ze open- of dicht te klappen.

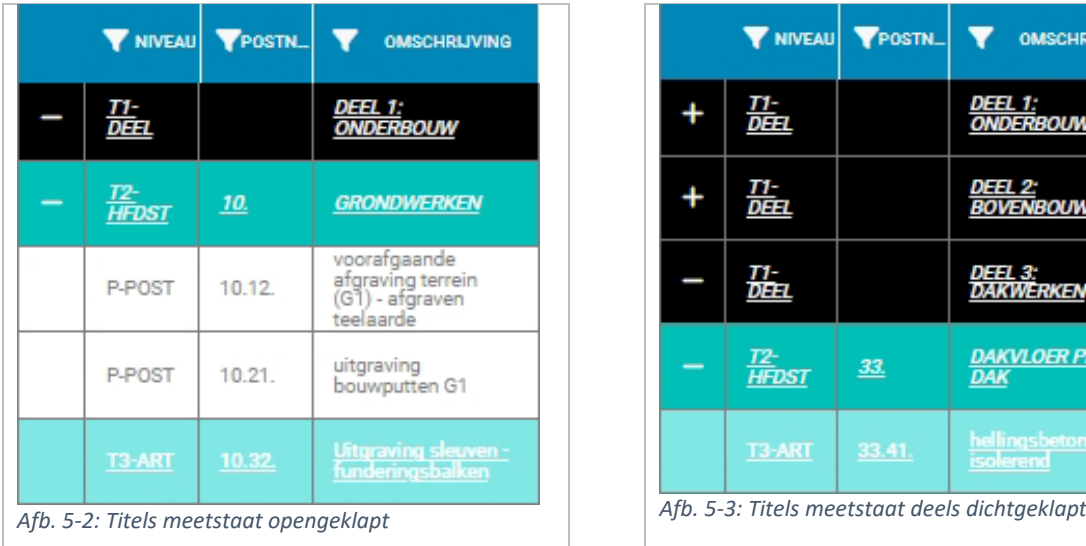

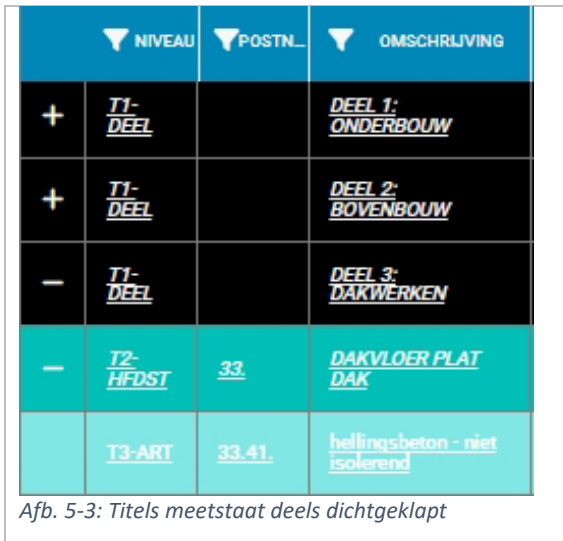

### **Buildwise**

Afdeling Bedrijfsbeheer en kwaliteit

#### <span id="page-17-0"></span>5.6 Matrix: Visualisatie en commando's

#### 5.6.1 Algemeen

**Let op:** wanneer je in je webbrowser het scherm "refresht", dan herstart **Coplaco** en moeten de bronbestanden opnieuw ingelezen worden, en de matrix opnieuw ingevuld worden!

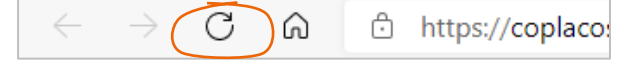

*Afb. 5-4: Browserbalk – refresh*

#### 5.6.2 Commandobalk

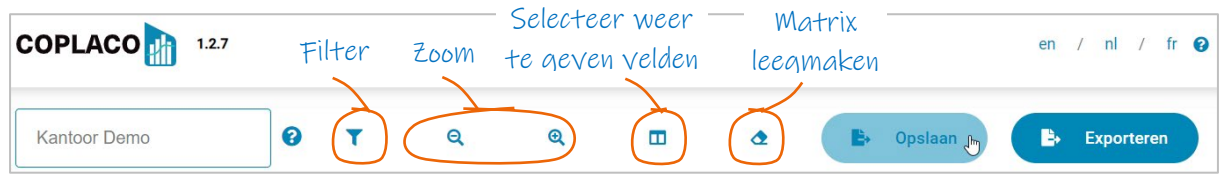

*Afb. 5-5: Commandobalk*

#### 5.6.3 Filter

Activeer het filtercommando via:

- de commandobalk: filteren op eender welke rij/kolom (ook de onzichtbare) (Selecteer bovenaan of je planningvelden of meetstaat-velden wil selecteren.)
- het filtericoon in de rij-/kolomkoppen: filteren op de geselecteerde rij/kolom.

Wanneer een filter actief is, kleurt het filtericoon in de betreffende rij/kolom.

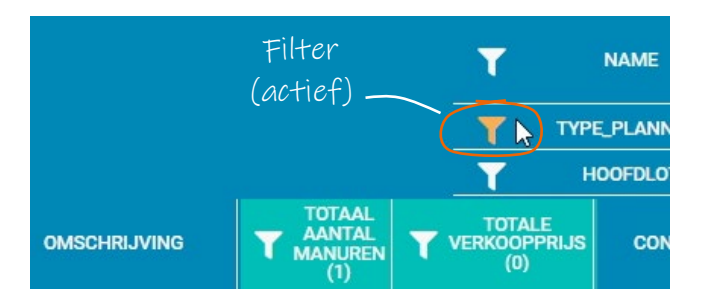

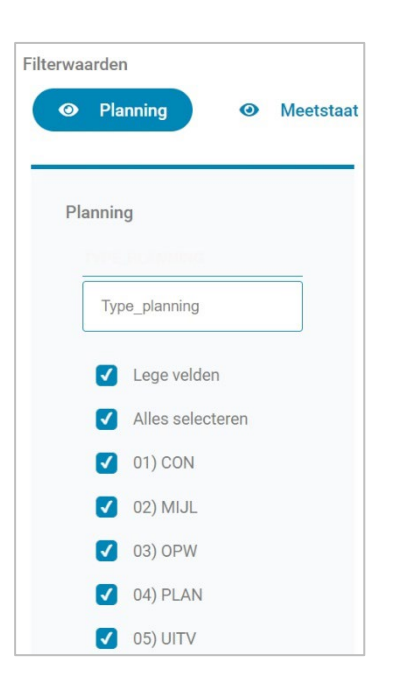

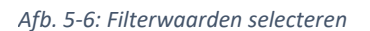

### *Afb. 5-7: Autofilter selecteren*

#### 5.6.4 Zoom

Maak de matrix groter/kleiner via de zoom-knoppen of via [ctrl]+[scroll].

#### 5.6.5 Selecteer weer te geven velden

Bij het importeren werd gekozen welke gegevens gevisualiseerd moesten worden. Via dit icoon kan de eerder gemaakte keuze gewijzigd worden. (Volgorde van aanklikken = volgorde van visualisatie.)

#### 5.6.6 Matrix leeg maken

Je kan de matrix met de ingegeven percentages terug leeg maken via het gum-icoon.

### **Buildwise**

Ing Bedrijfsbeheer en kwaliteit

#### <span id="page-18-0"></span>5.7 Matrix: Berekening opslaan of exporteren Sla (tussentijdse) Exporteer eindresultaten resultaten op, om ze nadien **COPLACO** om in te lezen in de planning $1.2.7$ verder te bewerken  $\bullet$ Kantoor Demo  $\Theta$ Exporteren Y Opslaar

*Afb. 5-8: Werkbalk: Opslaan - Exporteren*

"**Opslaan**": Sla tussentijdse resultaten op. In de map "Downloads" wordt dan een JSONbestand geplaatst. Dit kan later opnieuw ingelezen worden via het startscherm, waarbij de volledige matrix overgenomen wordt, en percentages gewijzigd kunnen worden.

**Tip: Sla frequent op!** Aangezien Coplaco volledig in je webbrowser werkt, gaan de ingevulde gegevens anders verloren bij hapering.

"**Exporteren**": Wanneer al de resultaten verrekend zijn naar de planningstaken, kunnen ze geëxporteerd worden. Het xlsx-bestand dat zo ontstaat, (te vinden in de map "Downloads") moet later ingelezen worden in de planningstool.

Standaard worden volgende gegevens van de planningstaken geëxporteerd:

- Uniek ID[Unique ID] ("Sleutel-veld" (Key) om gegevens op de juiste taken te zetten)
- De velden die eerder geselecteerd werden, en waarvoor een verdeling berekend werd.

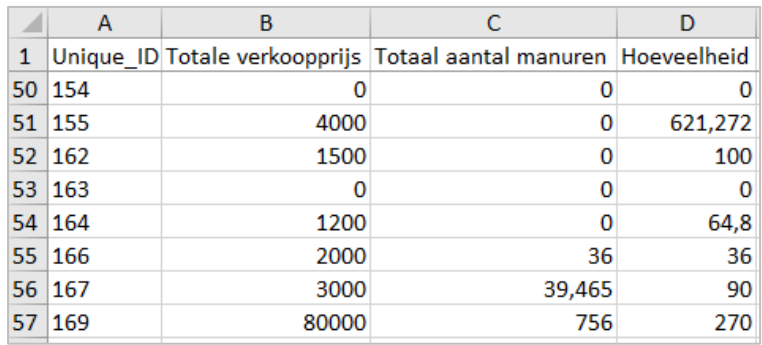

*Afb. 5-9: Resultaat van de geëxporteerde gegevens*

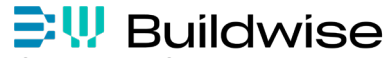

Afdeling Bedrijfsbeheer en kwaliteit

#### <span id="page-19-0"></span>6 RESULTAAT: Berekeningen overbrengen naar de projectplanning

#### <span id="page-19-1"></span>6.1 Resultaat: Gegevens inlezen in de projectplanning

Uitleg op basis van MS Project. Voor andere planningstools kan dit verschillen.

- 1. Open de planning in het planningsprogramma.
- 2. Ga naar "Bestand / Openen" (File / Open) en kies voor "Bladeren" (Browse).
- 3. Naast de "Bestandsnaam (File name) staat het type bestand dat geopend moet worden. Kies in de drop-down welk bestandstypes weergegeven moeten worden. (Kies "Excel Werkboek" (Excel Workbook) of "Alle Bestanden" (All Files).)

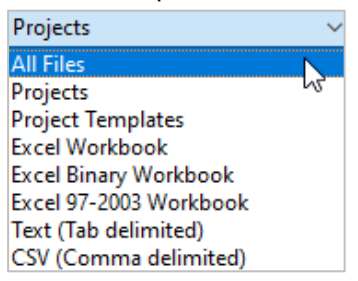

*Afb. 6-1: Bestand openen van een ander type*

- 4. Selecteer het bestand dat geïmporteerd moet worden, en kies "Openen" (Open).
- 5. De "Wizard Importeren" (Import Wizard) opent. Klik in het welkom-scherm op "Volgende" (Next).
- 6. Kies in het scherm "Koppeling" (Map) tussen:
	- "Nieuw overzicht" (New map): bepaal zelf welke gegevens je wil importeren.
	- "Bestaand overzicht gebruiken" (Use existing map): gebruik opgeslagen instellingen.

Wanneer een bepaalde set van gegevens vaker geïmporteerd moet worden, kunnen die instellingen opgeslagen worden (zie verder) en kunnen ze opnieuw gebruikt worden. In het voorbeeld kies ik voor een "Nieuw overzicht" (New map).

| Import Wizard - Map |                                                                                                    |  |
|---------------------|----------------------------------------------------------------------------------------------------|--|
|                     |                                                                                                    |  |
|                     | Create new map or use existing map?                                                                           |  |
|                     | If you have used this wizard before you may have chosen to save your settings as a<br>map.                    |  |
|                     | In addition to maps you may have saved, Project provides a variety of ready-made<br>maps you may find useful. |  |
|                     | Choose New map to create your data settings from scratch.                                                     |  |
|                     | Choose Use existing map to see the ready-made maps available to you.                                          |  |
|                     | ◉ New map                                                                                                    |  |
|                     | Use existing map                                                                                              |  |

*Afb. 6-2: Import Wizard: Nieuw of bestaand overzicht gebruiken (mapping)*

Ga via "Volgende" (Next) verder.

### $\Xi$ <sup>U</sup> Buildwise

Afdeling Bedrijfsbeheer en kwaliteit

7. Kies in het scherm "Importmodus" (Import Mode) hoe de gegevens geïmporteerd moeten worden. Kies voor: "Gegevens samenvoegen in het actieve project" (Merge the data into the active project): Aan de hand van een sleutelveld (zie verder) weet het systeem wanneer gegevens op een reeds bestaande rij geplaatst mogen worden. Indien er regels geïmporteerd worden die nog niet gekend zijn in het actieve project, worden ze onderaan toegevoegd.

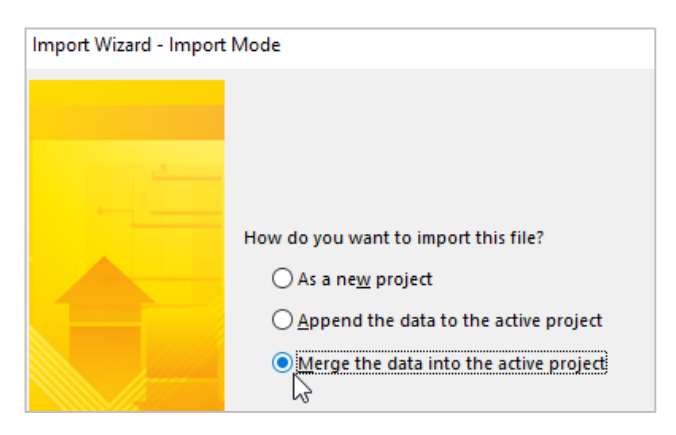

*Afb. 6-3: Import Wizard: " Gegevens samenvoegen" (Merge thge data…)*

Ga via "Volgende" (Next) verder.

8. Kies in het scherm "Opties voor koppelingen" (Map Options) de gegevenstypes die geïmporteerd moeten worden. Kies voor "Taken" (Tasks) en geef onderaan aan dat de te importeren gegevens ook "kopteksten" (headers) bevatten.

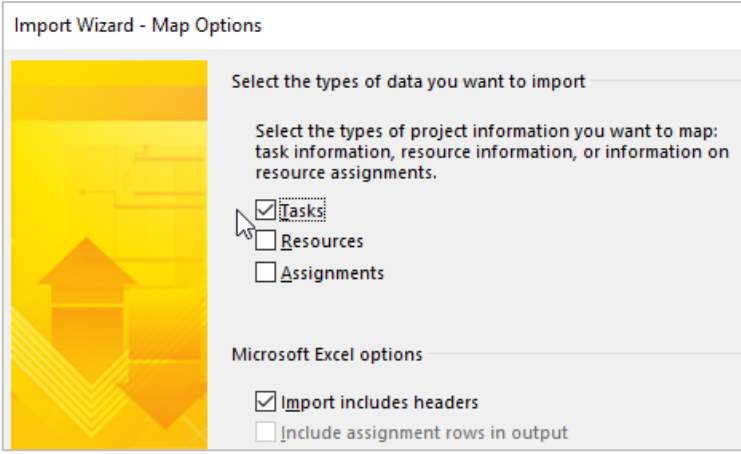

*Afb. 6-4: Import Wizard: Taakgegevenstype kiezen*

Ga via "Volgende" (Next) verder.

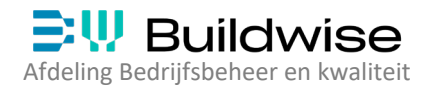

9. In het scherm "Koppeling van taken" (Task Mapping) gebeurt het echte werk.

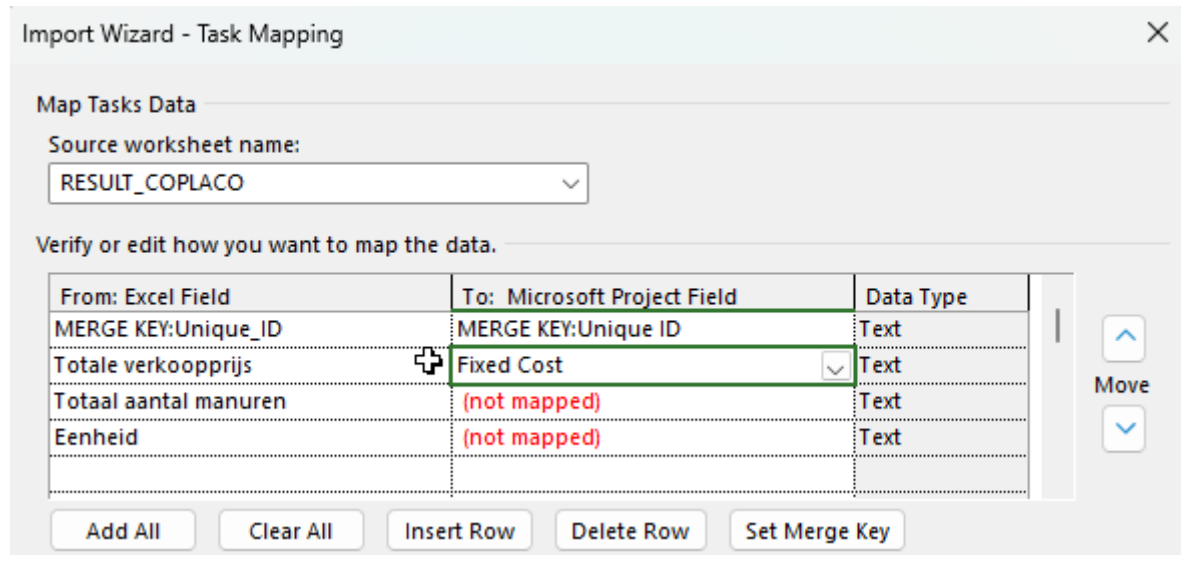

*Afb. 6-5: Import Wizard: Het scherm "Taak Overzicht" (Task Mapping)*

- 9.1. Bepaal linksboven in welk werkblad van Excel de brongegevens staan. Coplaco maakte een tab "RESULT\_COPLACO".
- 9.2. Aan de linkerzijde verschijnen de velden uit het bronbestand. Kies welke velden (kolommen) geïmporteerd moeten worden. Kies hier alléén voor de velden:
	- "Uniek ID" (Unique ID) stel dit in als "Sleutelveld" (zie verder).
	- Al de velden met berekende gegevens uit Coplaco en die nodig zijn in de planning.

Gebruik eventueel volgende knop:

• "Sleutelveld Instellen" (Set Merge Key): Om het unieke veld te definiëren dat gebruikt wordt om zeker te zijn dat de juiste gegevens op de juiste regels geplaatst worden.

**Tip:** Indien beschikbaar, zal dit het veld "Uniek ID" (Unique ID) zijn. Als je dat wil doen op basis van het gewone "ID", bestaat de kans dat er regels in de planning bijgekomen of verwijderd werden, in de periode tussen het exporteren van MS Project naar Excel en het terug importeren. Daardoor kunnen bestaande taken een ander ID hebben tijdens het importeren.

- 9.3. Wijzig de volgorde van de rijen eventueel met pijlen aan de rechterzijde.
- 9.4. Bepaal aan de rechterzijde met welke kolommen uit MS Project de Excel-kolommen moeten overeenstemmen.

Indien in beide bestanden (het Excel-bestand en het planningsbestand) dezelfde kolomnamen voorkomen, worden deze automatisch overgenomen. Wijzig indien nodig.

- Kostengegevens worden normaal naar de kolom "Vaste Kosten" (Fixed Cost) geschreven.
- Manuren worden normaal naar de kolom "Werk" (Work) geschreven.
- 9.5. Onderaan verschijnt een "Voorbeeld" (Preview) van de selectie.

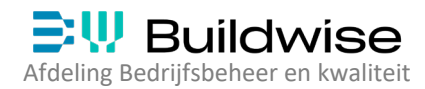

10. Bepaal in het scherm "Einde van koppelingsdefinitie" (End of Map Definition) of deze instellingen opgeslagen moeten worden, zodat ze later snel opnieuw gebruikt kunnen worden. Importeer de gegevens nu via de knop "Voltooien" (Finish).

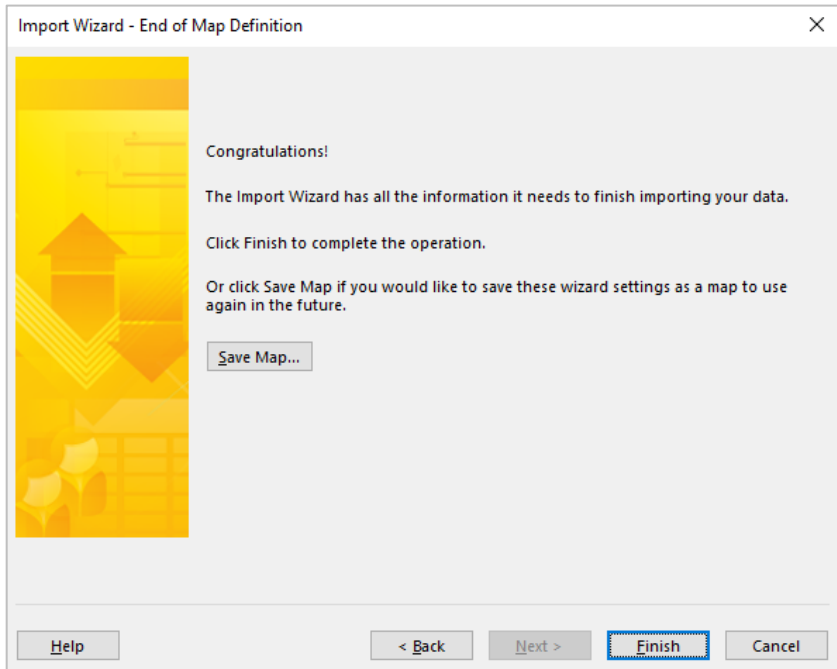

*Afb. 6-6:Import Wizard: Scherm "Einde Overzicht Definitie" (End of Map Definition)*

#### <span id="page-22-0"></span>6.2 Resultaat: Rapporten in de projectplanning

Voor informatie over (financiële) rapporten in MS Project verwijs ik naar de syllabus "MS Project" van Buildwise.

Deze is gratis verkrijgbaar voor Belgische bouwbedrijven. Net zoals het Buildwiseplanningssjabloon in MS Project.